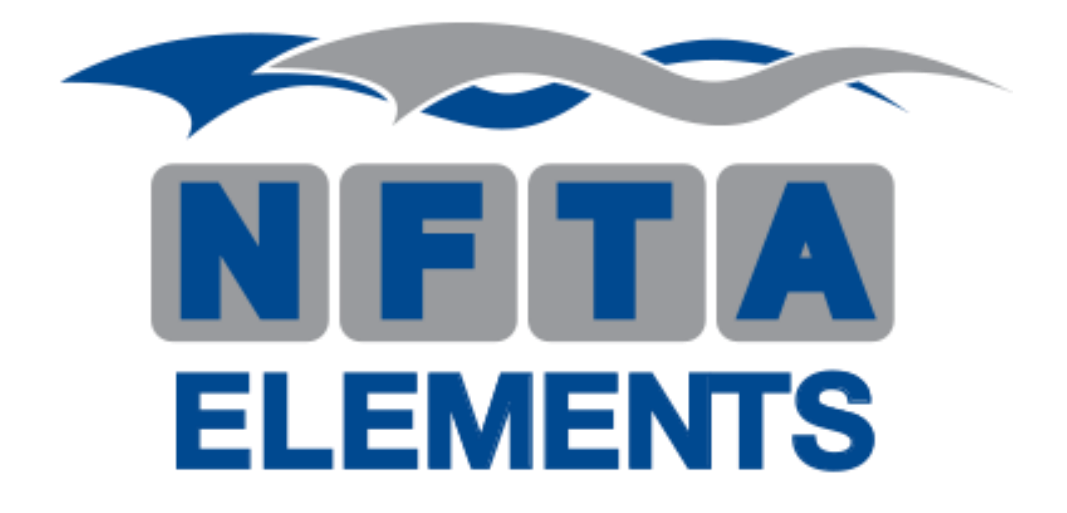

Elements is designed as an employee portal, giving all NFTA employees a way to stay informed. The Transporter, NFTA's online newsletter blog is now integrated into Elements. For Employee Services or anything HR related visit the HR section. For policies, forms, applications see our ever-growing Document

Library. Or for specific department information visit our Department pages.

Visit the website: **[elements.nfta.com](https://elements.nfta.com/)**

### **Table of contents**

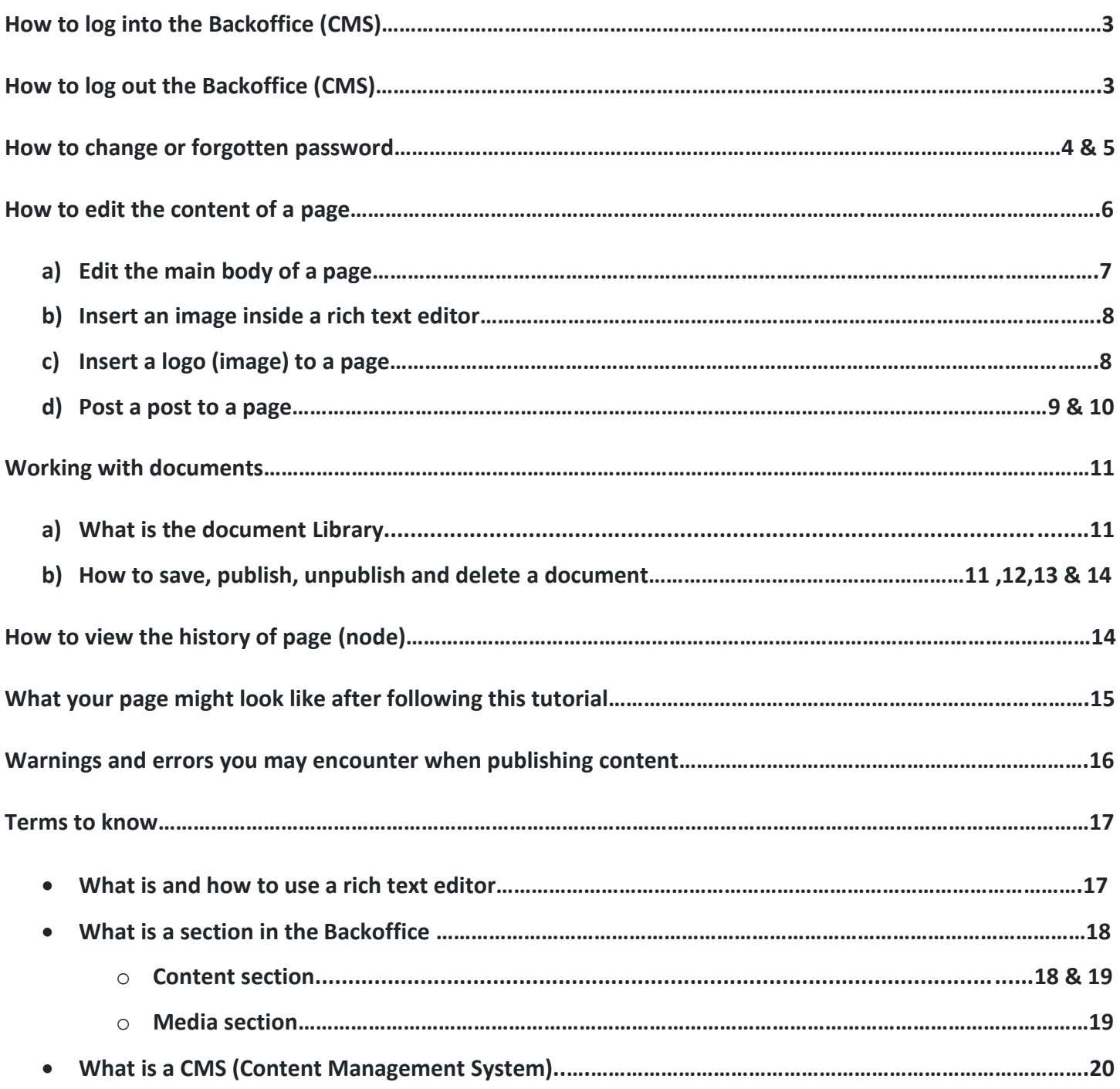

### **How to log into the Backoffice (CMS)?**

To login into the Backoffice go to: **[cms.nfta.com/umbraco](https://cms.nfta.com/umbraco)**

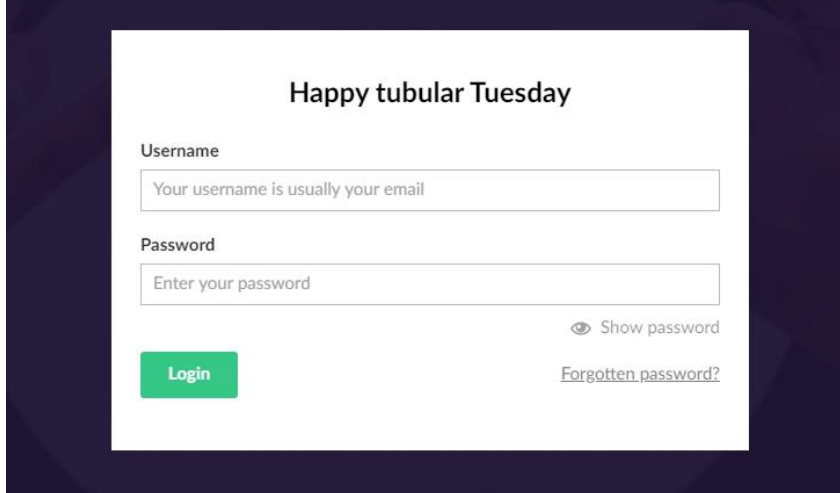

Enter your email address (username), and password.

click login.

### **How to log out the Backoffice (CMS)?**

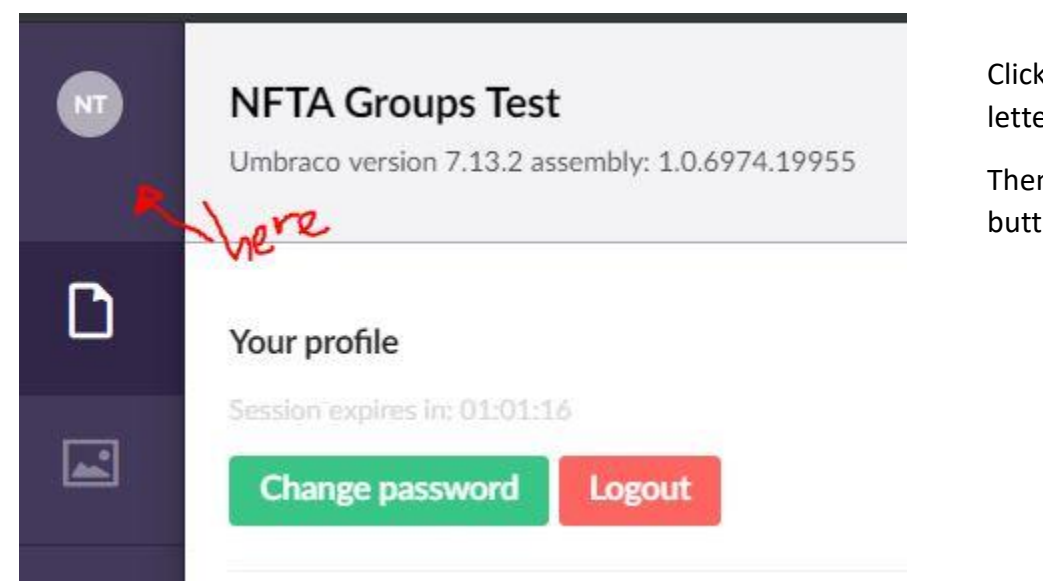

Click on the circle with the two letters (upper-left corner).

Then click on the red logout button.

# **How to change or forgotten password?**

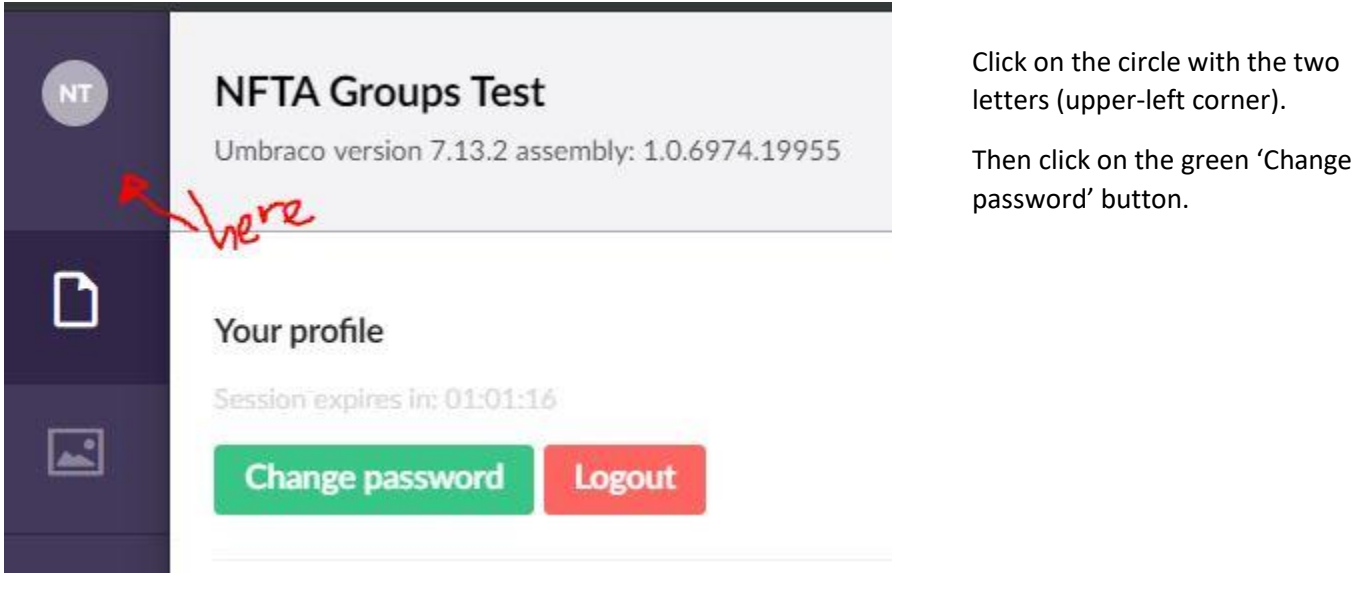

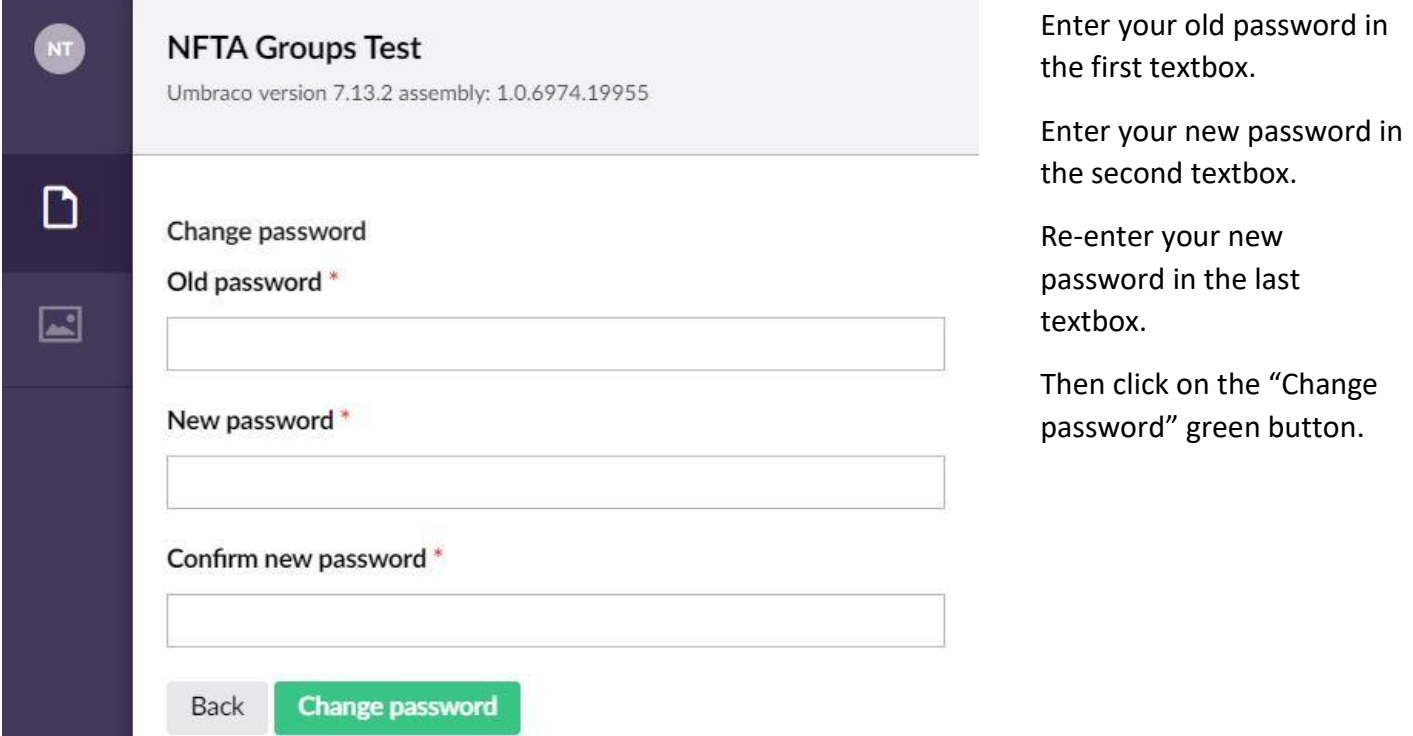

### In the case of a forgotten password:

#### Go to the login screen: **[cms.nfta.com/umbraco](https://cms.nfta.com/umbraco)**

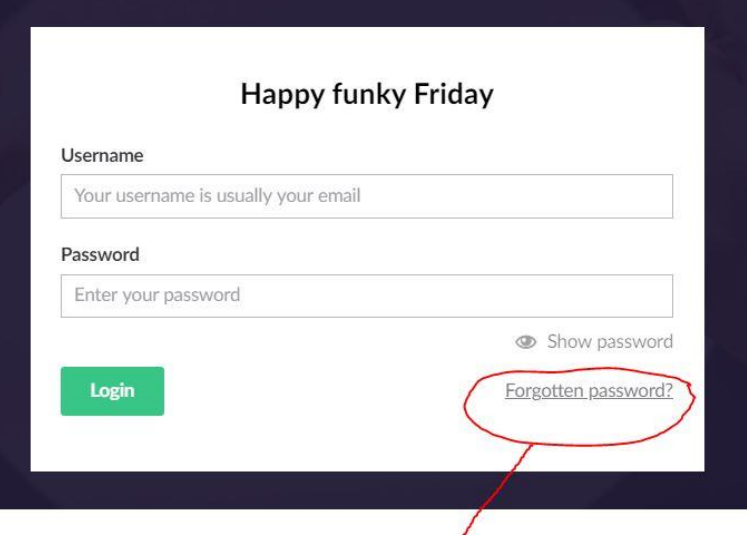

Click on the "Forgotten password" hypertext

#### **Happy funky Friday**

An email will be sent to the address specified with a link to reset your password

#### Email

Enter your email...

An email with password reset instructions will be sent to the specified address if it matched our records

Submit

Return to login form

Enter your email, then click on the submit button. Go check your inbox you should receive an email.

In your inbox open the email

with this subject line

"Umbraco: Reset Password".

Follow the instructions on the

email to reset your password.

#### **Password Reset Requested**

Your username to login to the Umbraco back-office is: utung Quriyan

#### **Click This Link To Reset Your Password**

If you cannot click on the link, copy and paste this URL into your browser window:

http://cmp.pfla.com/<br>DAi2/htDiV%zFeRiutineRCOOM-asCayshove35-bergzOR85p9dBaUCfwdMasyN,u1GK<br>JN/ELAC22=gs=vringRxcl4FVmidgFWD8le29yh=3Qp11PBrePv5bm2.E9ga09%2BeF8f<br>ujQ-x3Dvs10\_2

### **How to edit the content of a page?**

In order to edit the content of a page, you must be logged in the Backoffice. You can log in here [cms.nfta.com/umbraco](https://cms.nfta.com/umbraco)

Once you are logged in, click on your department's page (node). Hit the **Save and publish and putton Every time you** make a change. Sometimes it takes a few seconds for your changes to appear on the website

Make sure you are under the "content" tab (Look at the table of content to learn more about tabs)

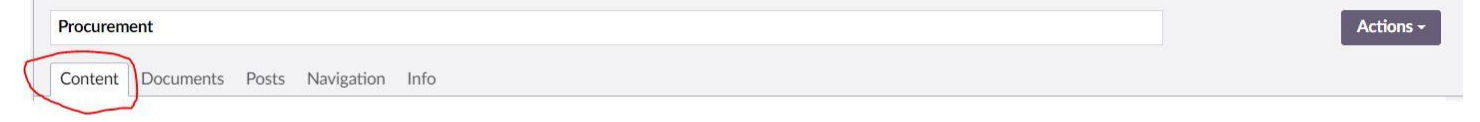

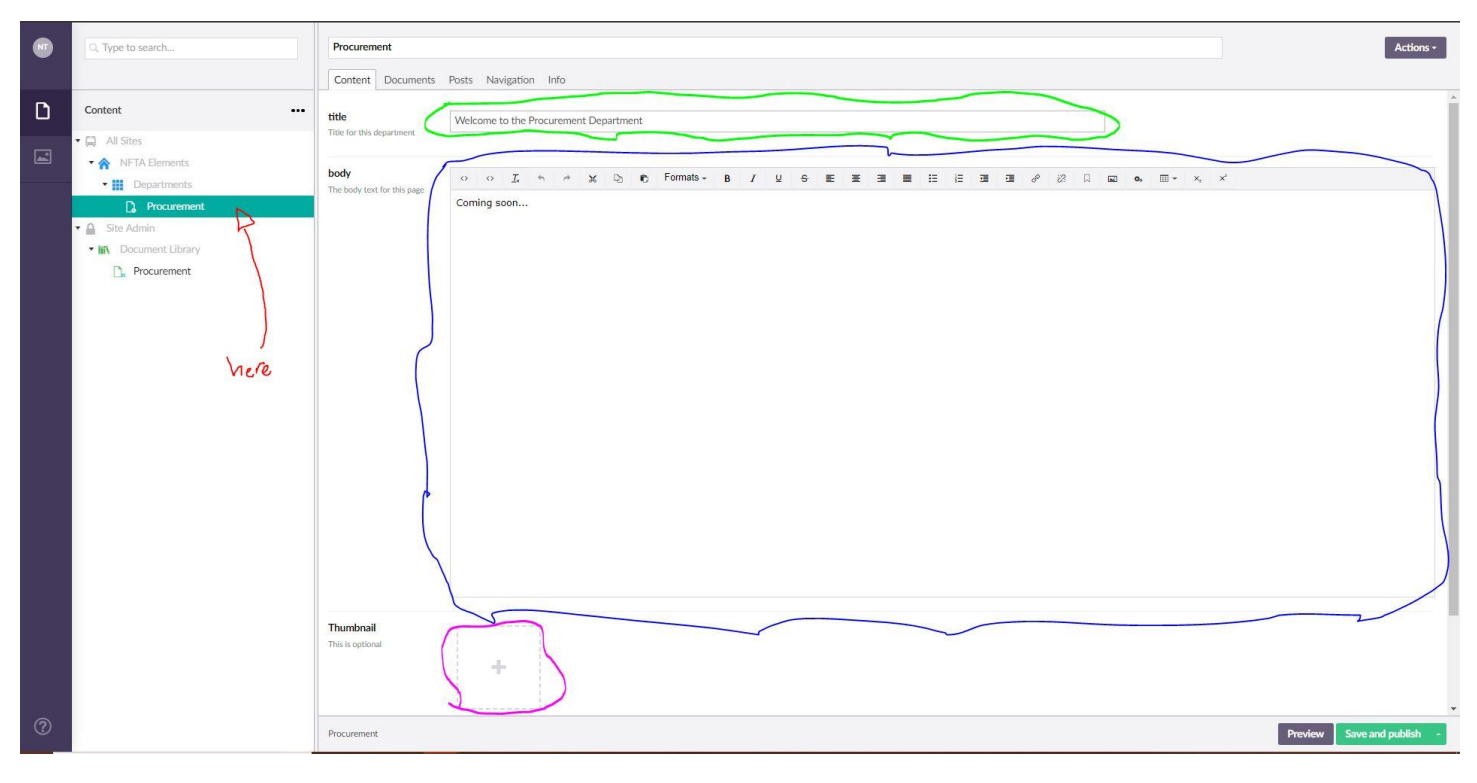

The area circled in green is the title of your page. The area circled in blue is the main body of the page, the tool used to edit the main body is called a rich text editor (see below to understand a rich text editor). The area circled in pink is a logo or picture that can be used to represent your department. This tool is called a media picker (see below to understand a media picker).

Let's go to the actual page to see what it looks like. Go to [elements.nfta.com/departments/procurement/](https://elements.nfta.com/departments/procurement/)

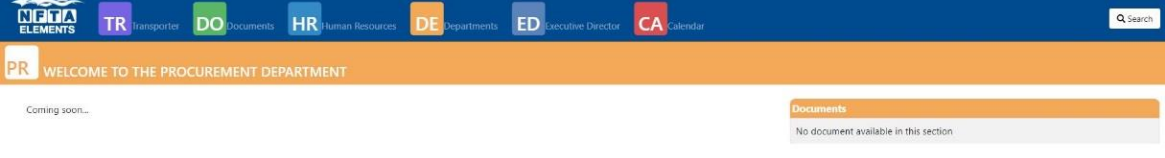

At this time the page doesn't have much content.

#### **A) Edit the main body of a page**

The dummy text below demonstrates how to edit the main body of a page.

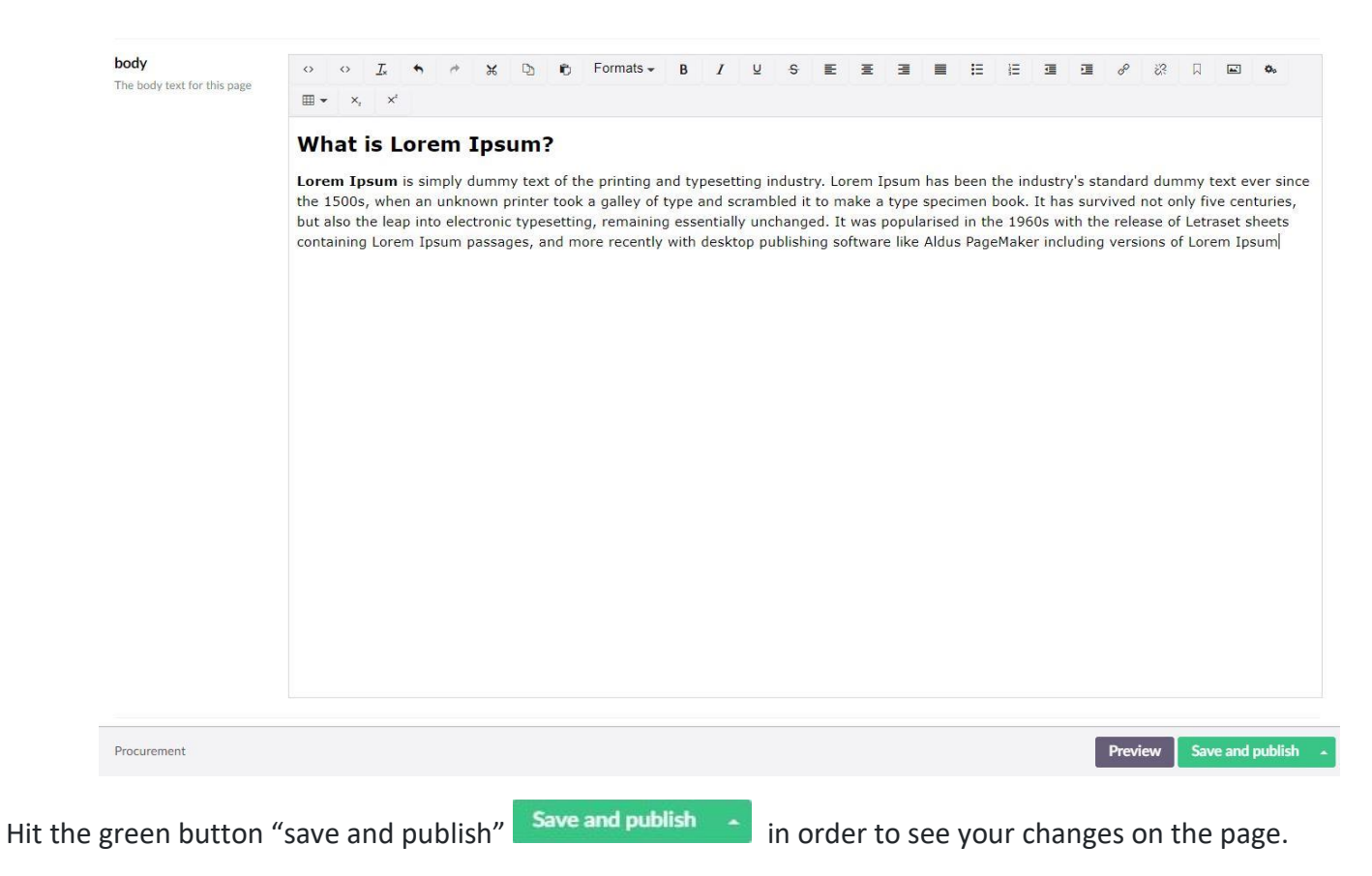

Sometimes it takes a few seconds for your changes to appear on the website.

#### **B) Insert an image inside a rich text editor**

Place your mouse curser exactly where you would like to insert the image inside the main body (using the rich text editor). Then click on the icon below from the rich text editor.

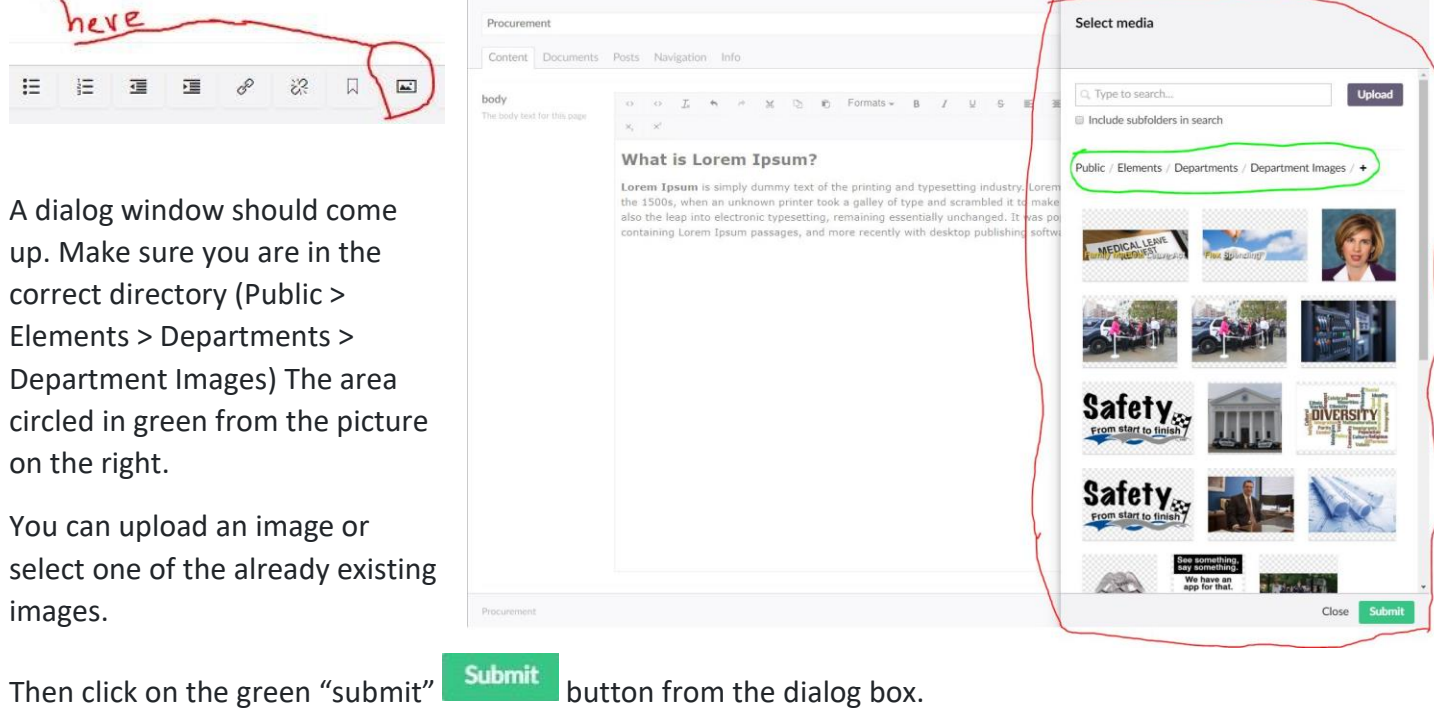

Then click on the save and publish green button  $\frac{S_{\text{ave and publish}}}{S_{\text{out}}$ 

#### **C) Insert a logo (image) to a page**

#### Click on the box (thumbnail) here circled in blue.

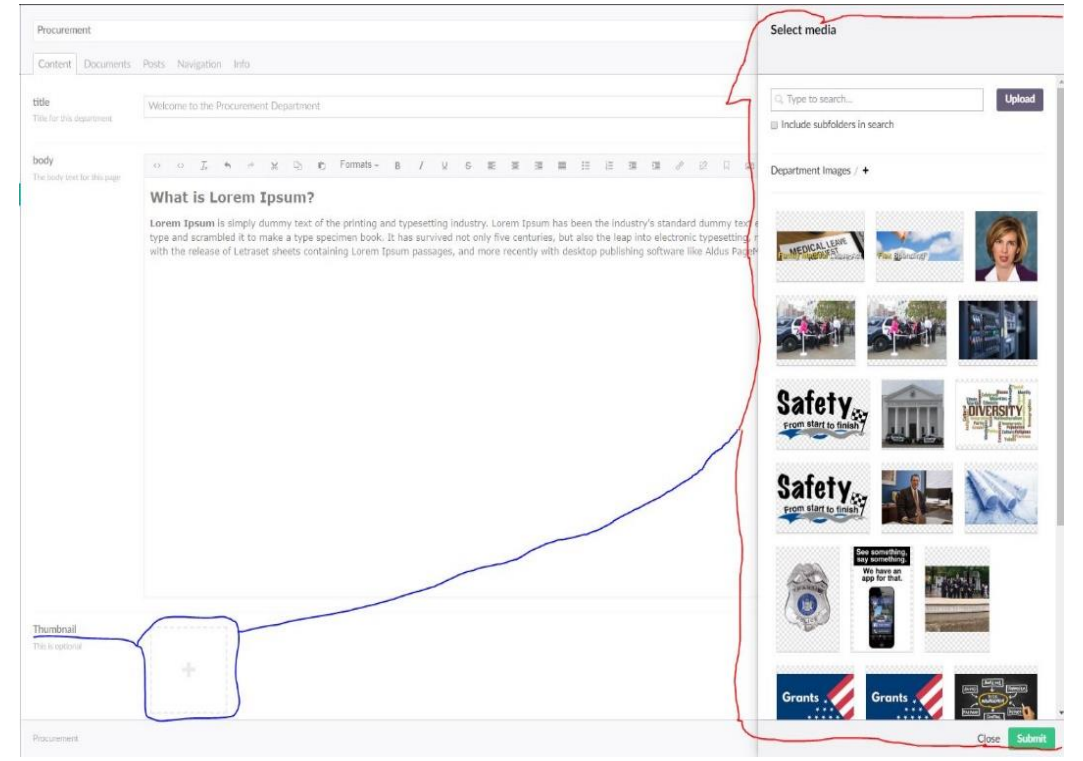

A dialog window should come up. You can upload an image or select one of the already existing images.

Then click on the green Submit "submit" button from the dialog box. Then hit the Save and publish button

#### **D) Post a post to a page**

A post is short body of text, image, icon, documents etc. that is placed inside a box. Look at the pictures below

for a few examples of posts

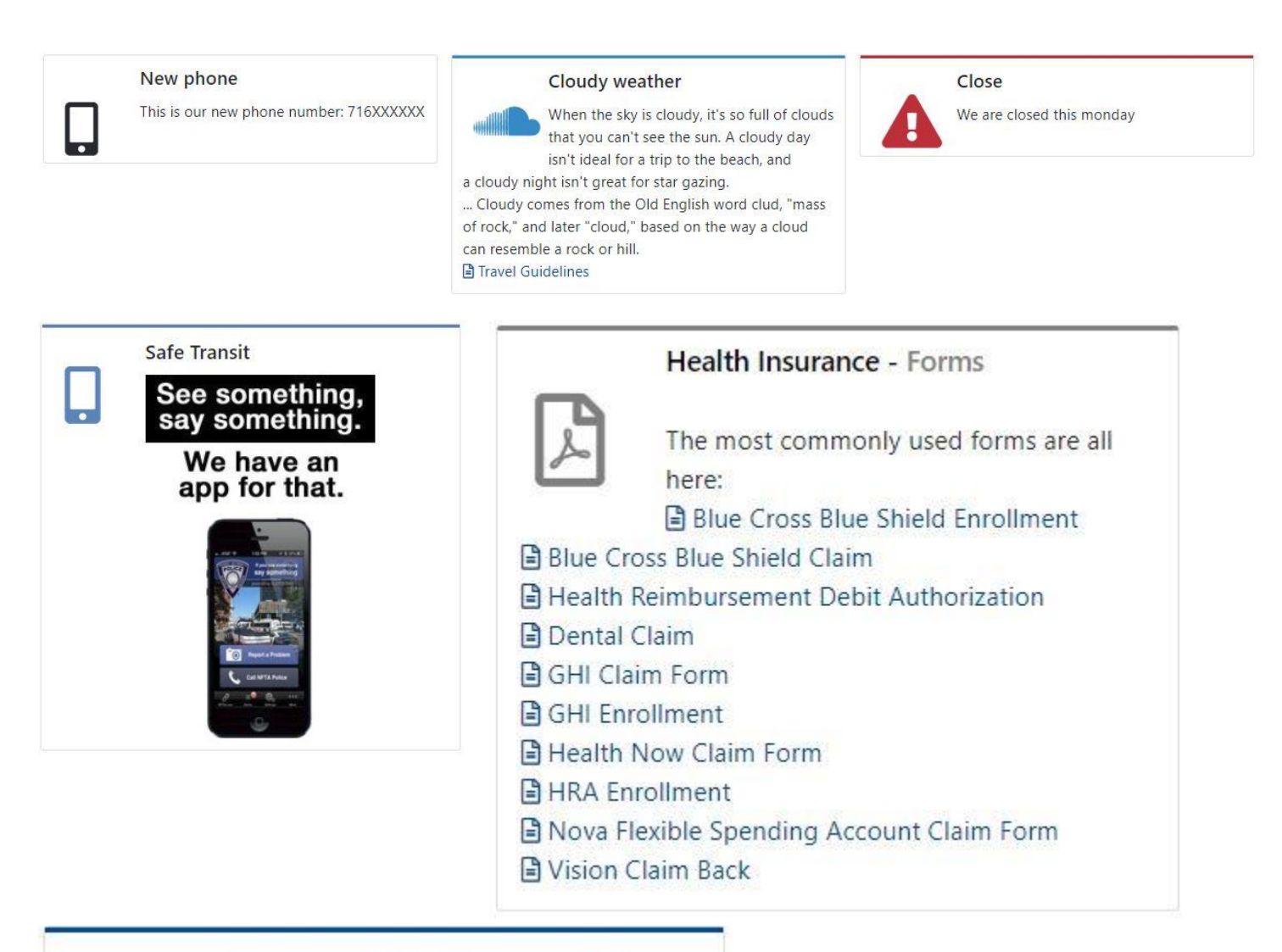

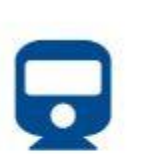

### **Metro Rail Expansion Station Design Workshop**

Join us for an opportunity to participate in a station design workshop for the Metro

Rail Expansion Project on Tuesday, June 11, 2019 between 5:00pm and 7:00pm. The workshop will take place at the University at Buffalo, Hayes Hall, Room 403. For additional information, please visit http://www.nftametrorailexpansion.com/.

In order to post a post, click on the post tab.

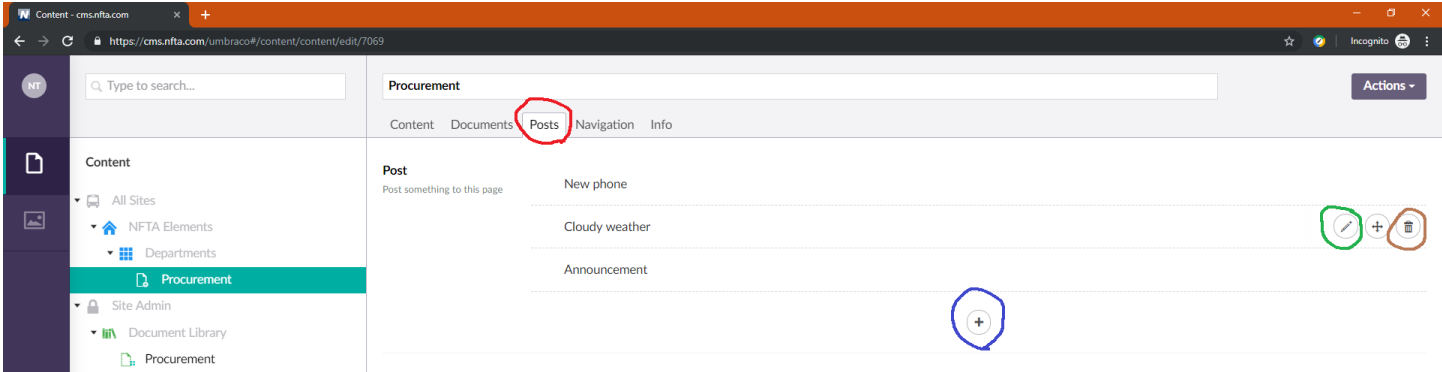

Looking at the picture above, the post tab is circled in red. In order to edit an existing post, click on the "pen"

icon circled in green. Click on the recycle bin icon circled in brown.

To create a post, click on the "plus" icon circled in blue in the picture above.

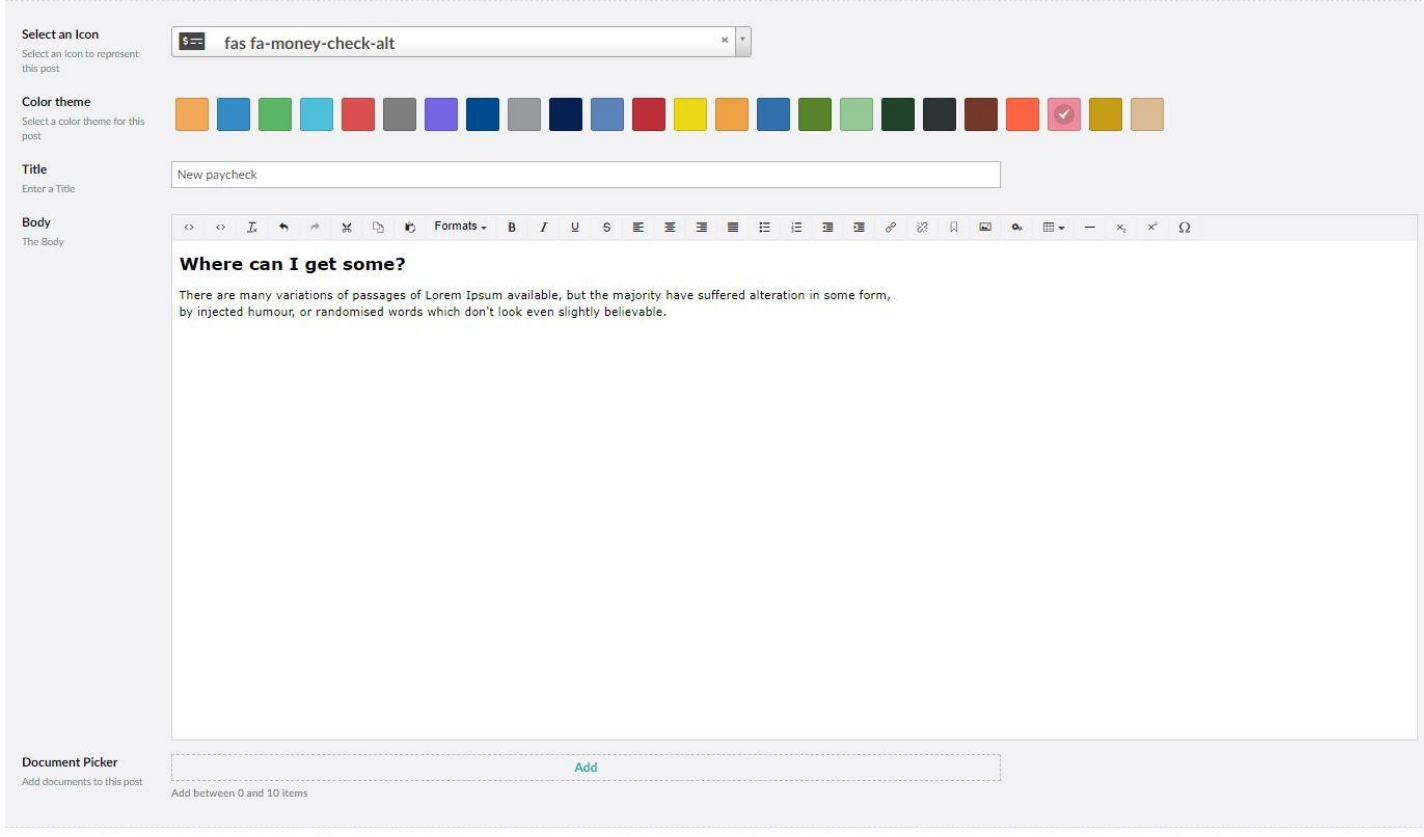

Select an icon and a color theme. Enter a title and body. You can also add existing documents to a post.

Once you are done editing, click on the  $\frac{1}{2}$  save and publish  $\sim$  button.

### **Working with documents**

#### **A) What is the document Library?**

This NFTA document library is for Human Resources, public notices, forms and applications, general information, annual reports and more. The document library contains public documents from all the departments at the NFTA.

#### **B) How to save, publish, unpublish and delete a document**

Follow the following steps:

- Step 1: click on the green node under the document library node.
- Step 2: click on the create dropdown button
- Step 3: click on Media File Upload

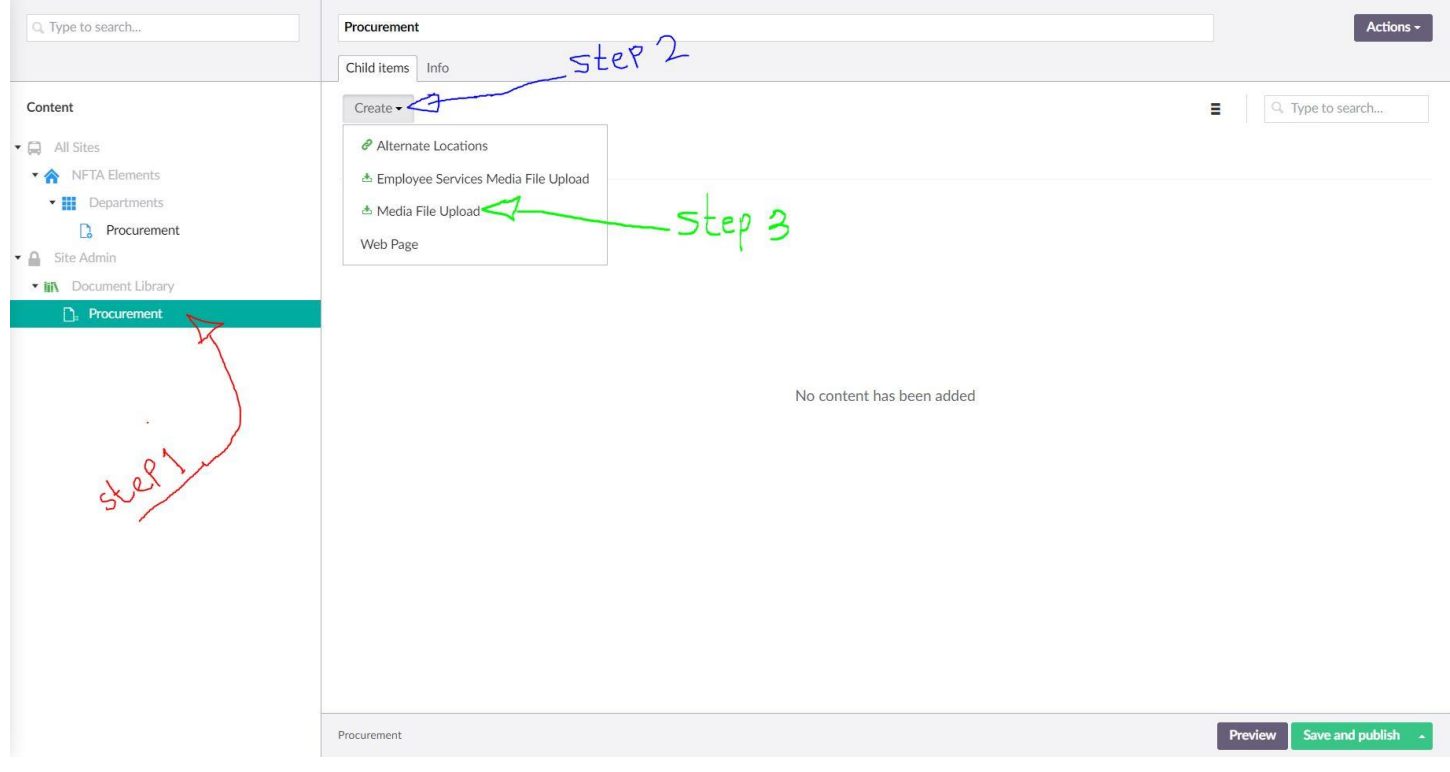

- Step 4: Enter a name, just repeat the name of the actual document
- Step 5: click on the media picker (the box with the plus sign in the center)
- Step 6: Navigate to your department's folder. Upload or select an existing document.
- Step 7: Select the document. You should see a green checkmark.
- Step 8: hit the green submit button.

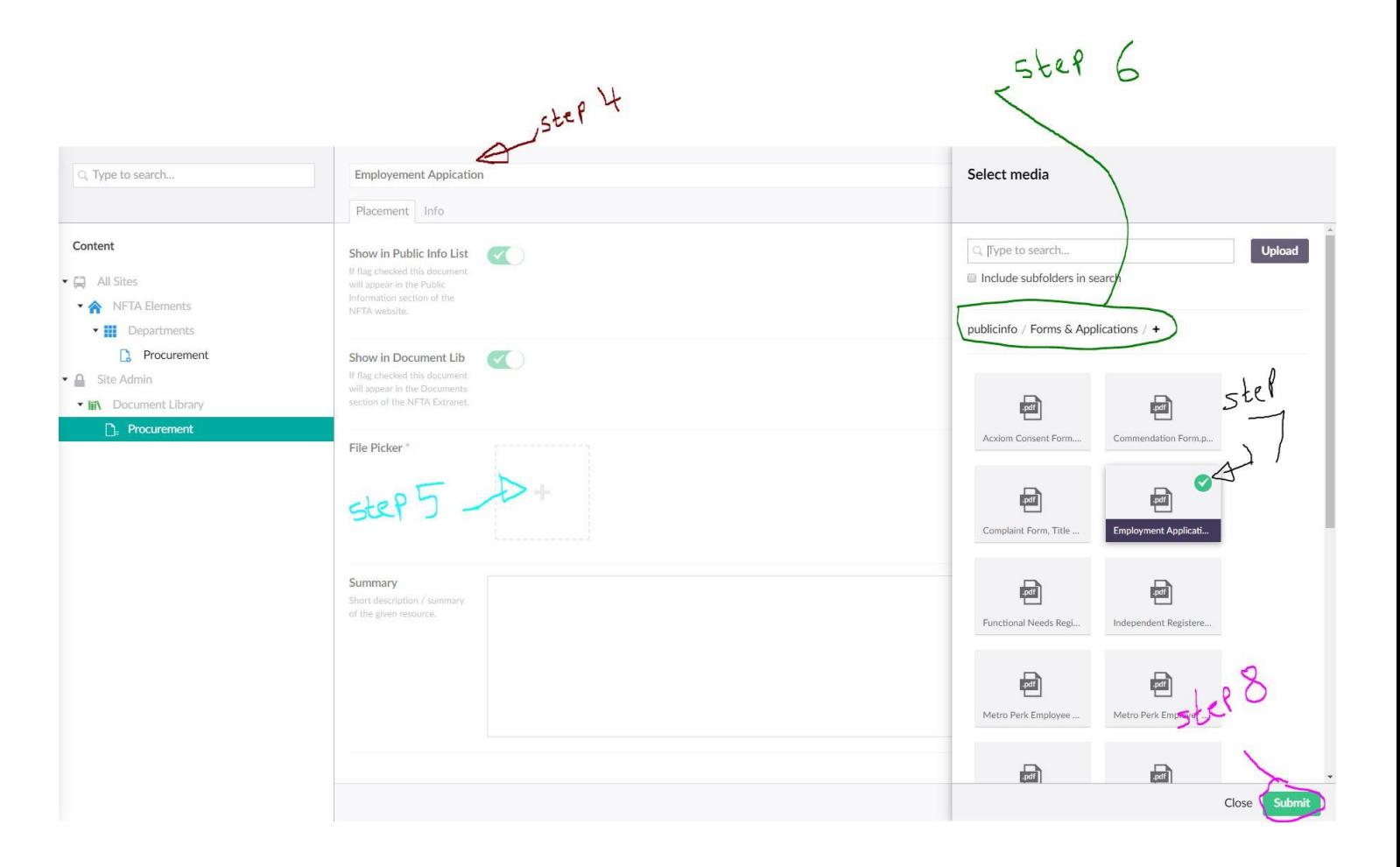

Hit save and publish.

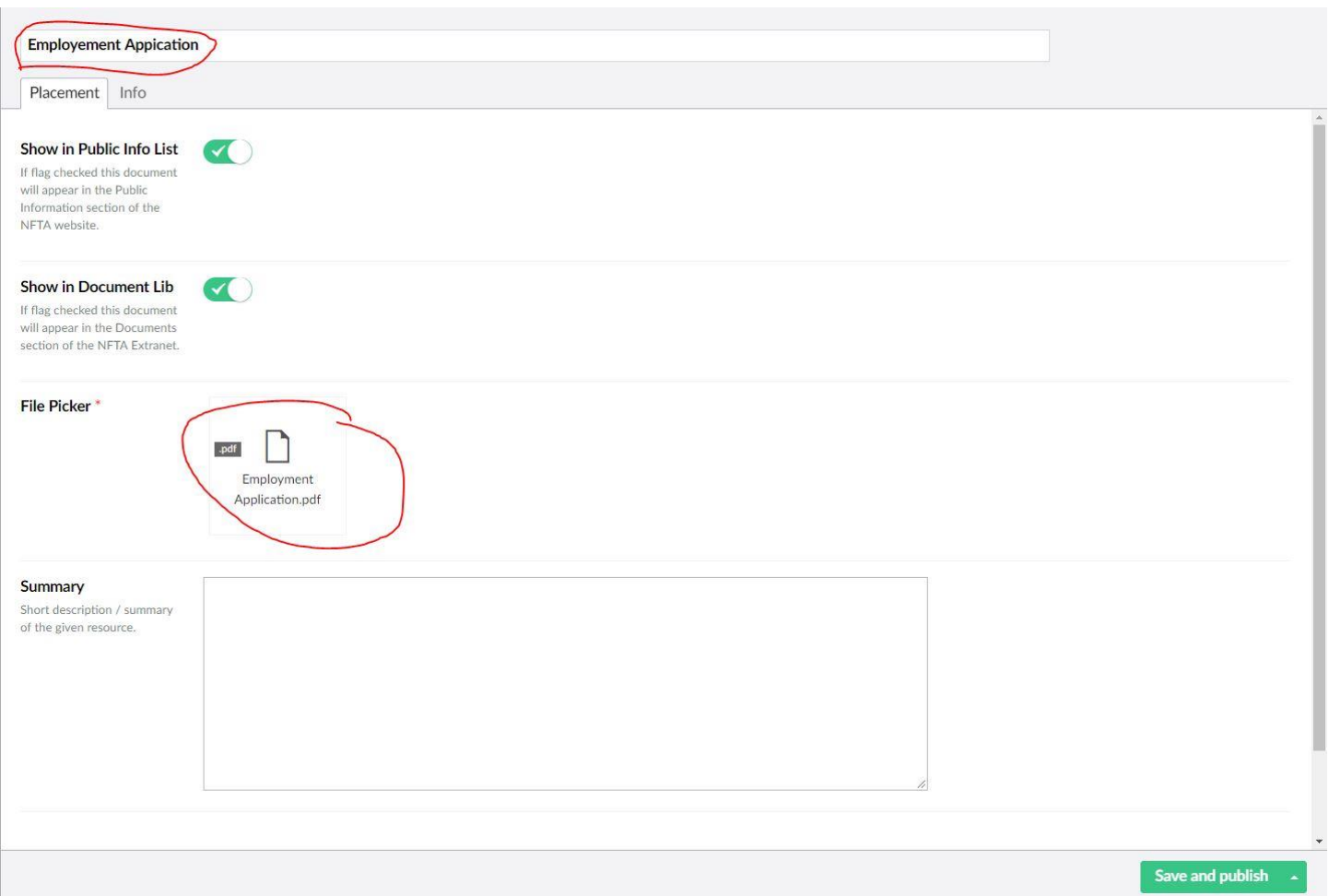

Then click on the green node under the document library, in this case procurement to view the document you

just published.

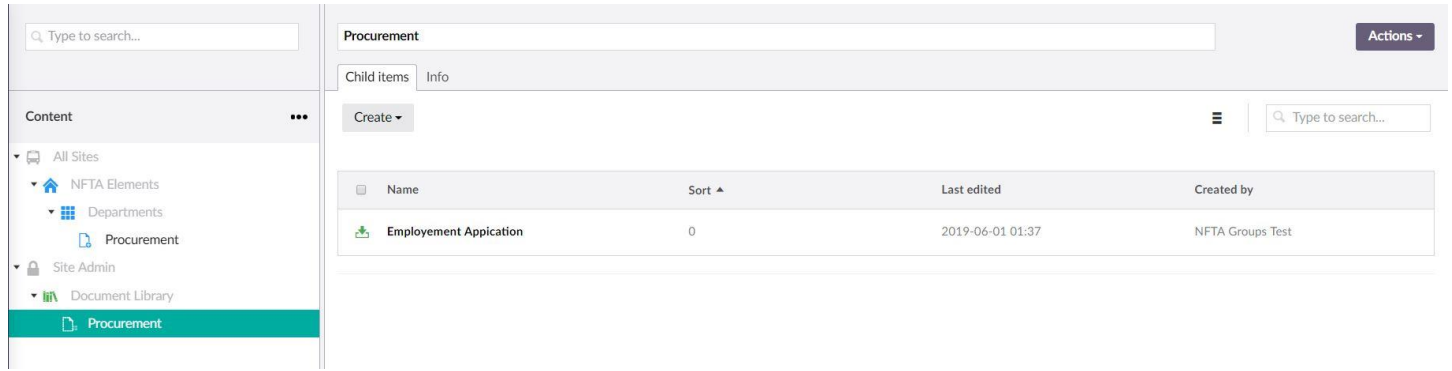

To unpublish or delete a document look at the picture below.

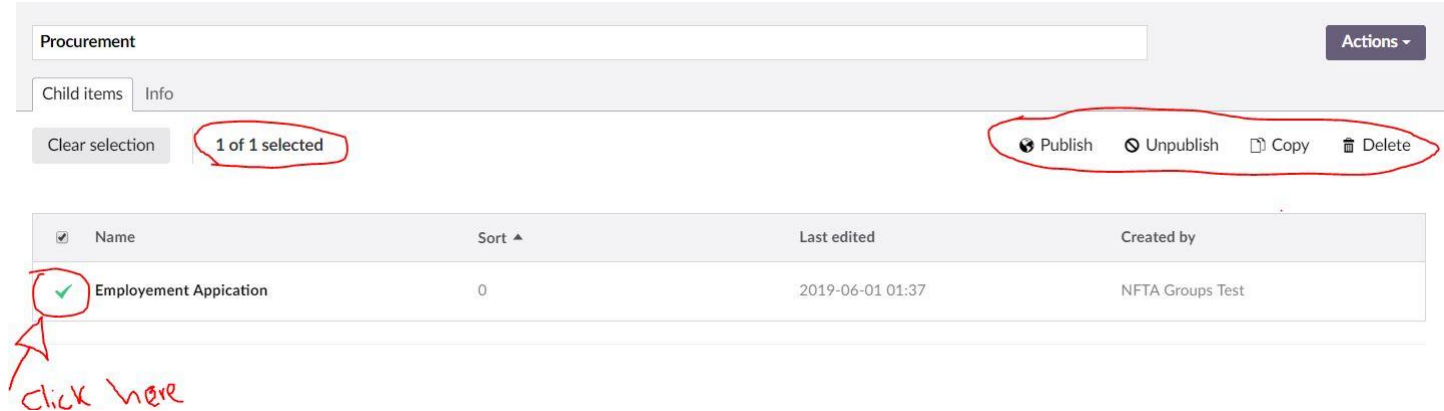

### **How to view the history of page (node)**

Click on the info tab.

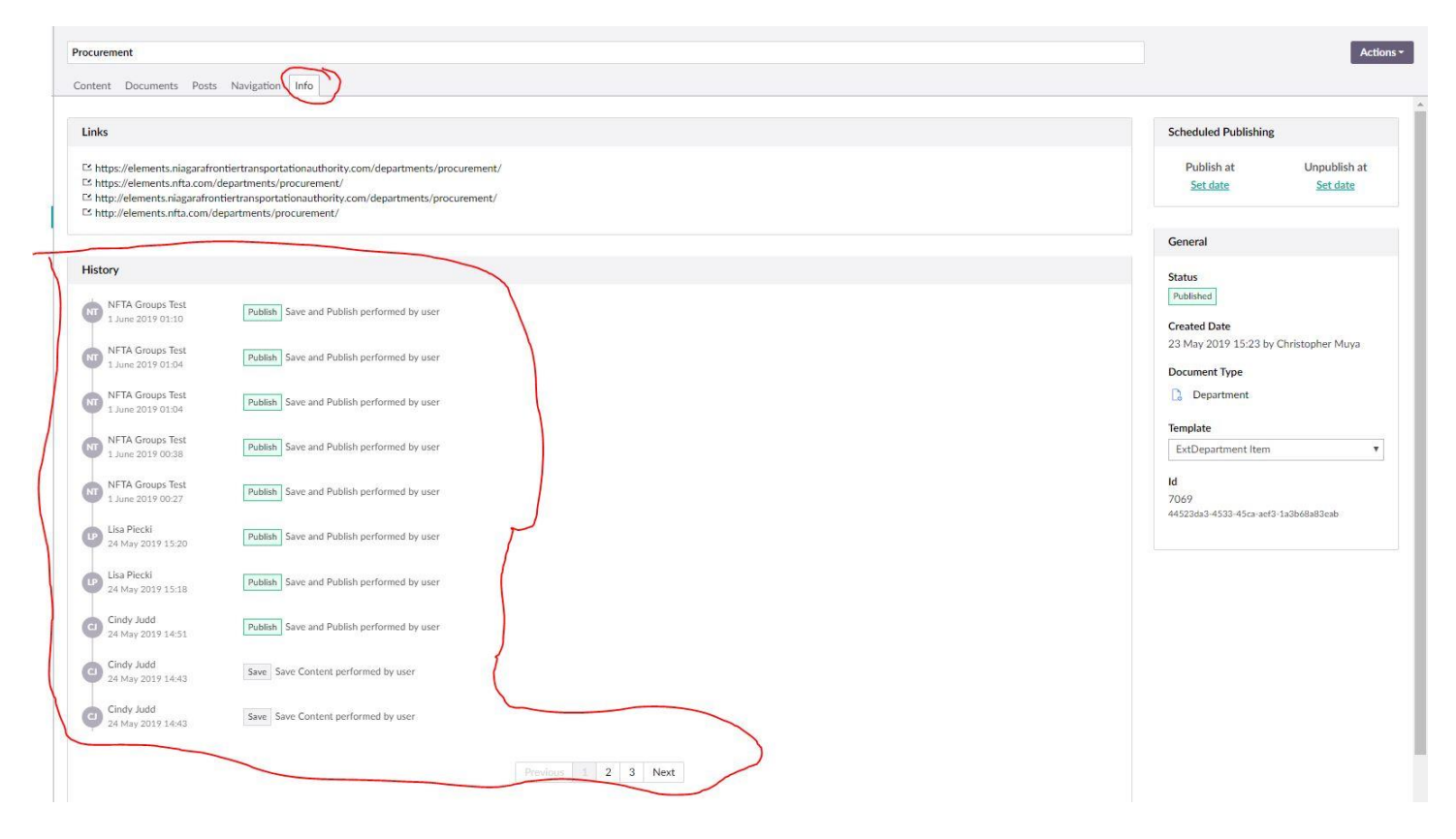

### **What your page might look like after following this tutorial**

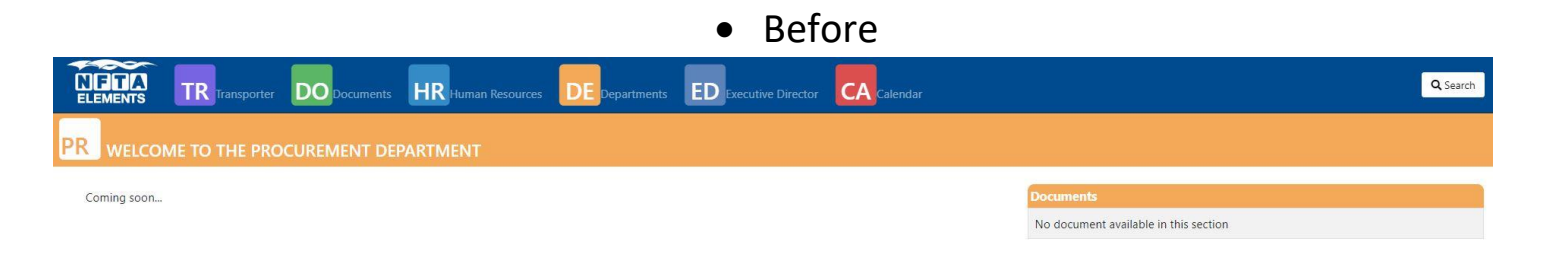

• After

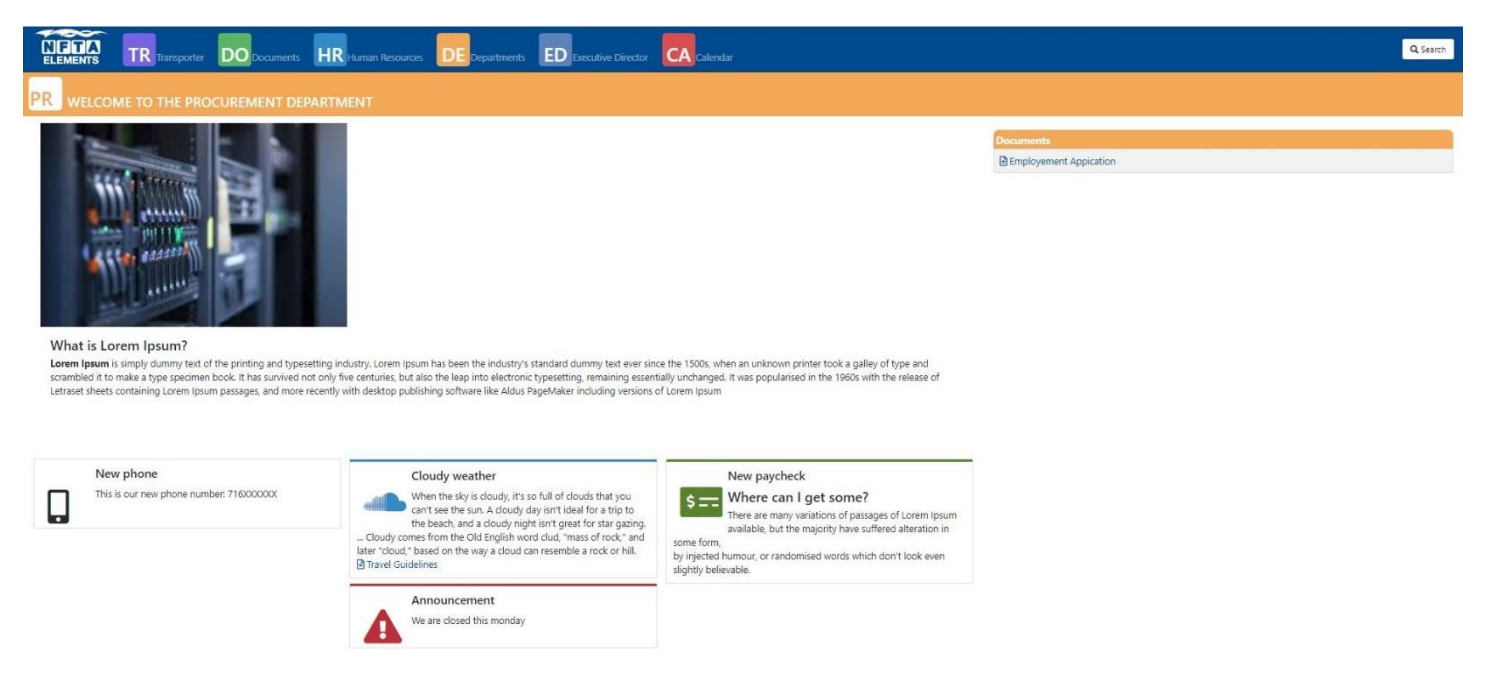

## **Warnings and errors you may encounter when publishing content**

The error below indicates that there's a required field that is currently empty.

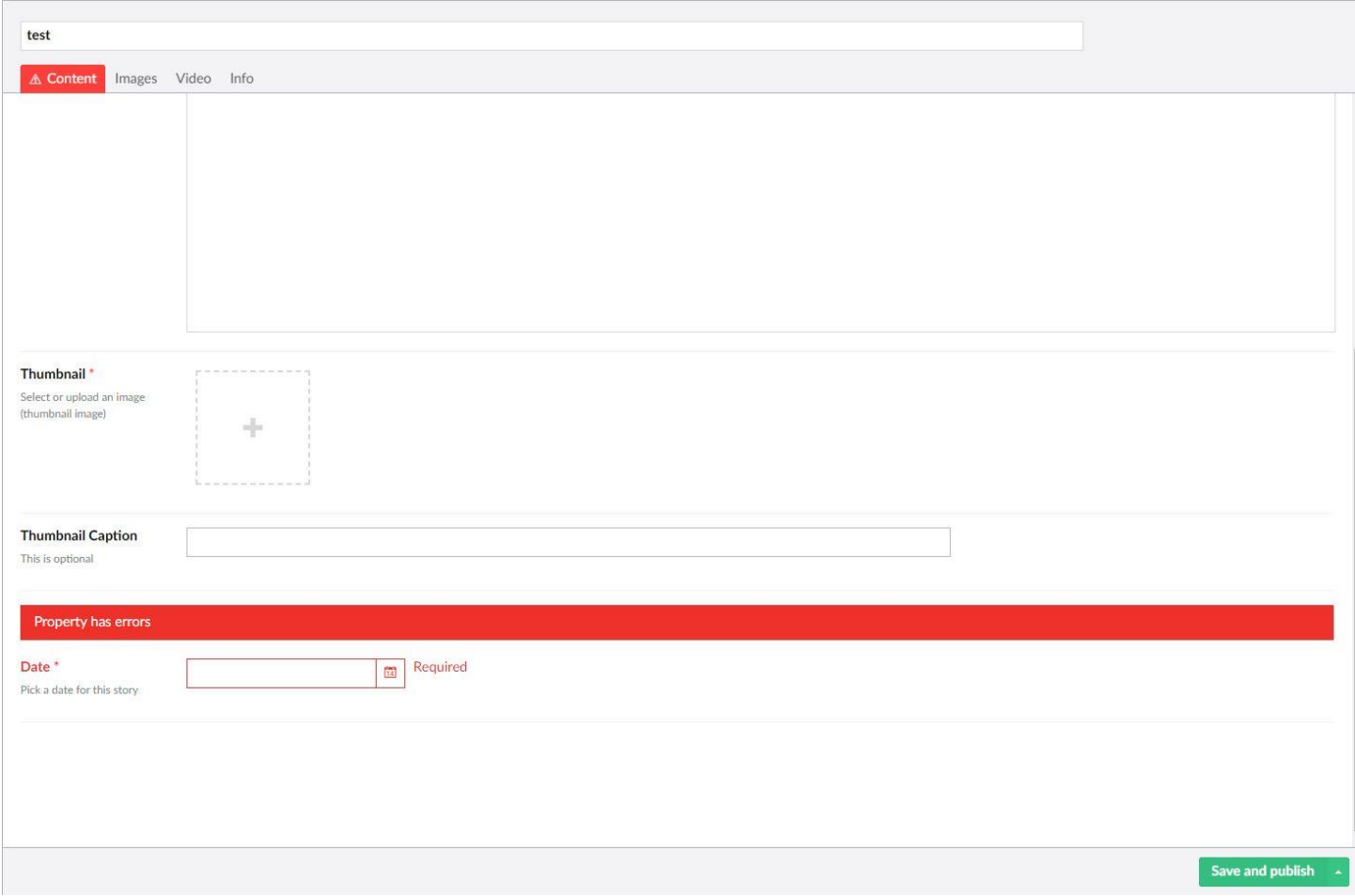

### **Technical terms to know**

### • **What is and how to use a rich text editor?**

In most areas of the system where text can be entered, you can control the appearance of your text using the rich-text editor, sometimes called a WYSIWYG (What You See Is What You Get) editor. The rich-text toolbar has icons for editing and formatting your text. You may use the rich text editor to include images, links, audio and video as well as text.

*Note: Pasting text into the rich-text editor should preserve most formatting, but some types of formatting, such as colored text, may need to be added manually in the editor after pasting.*

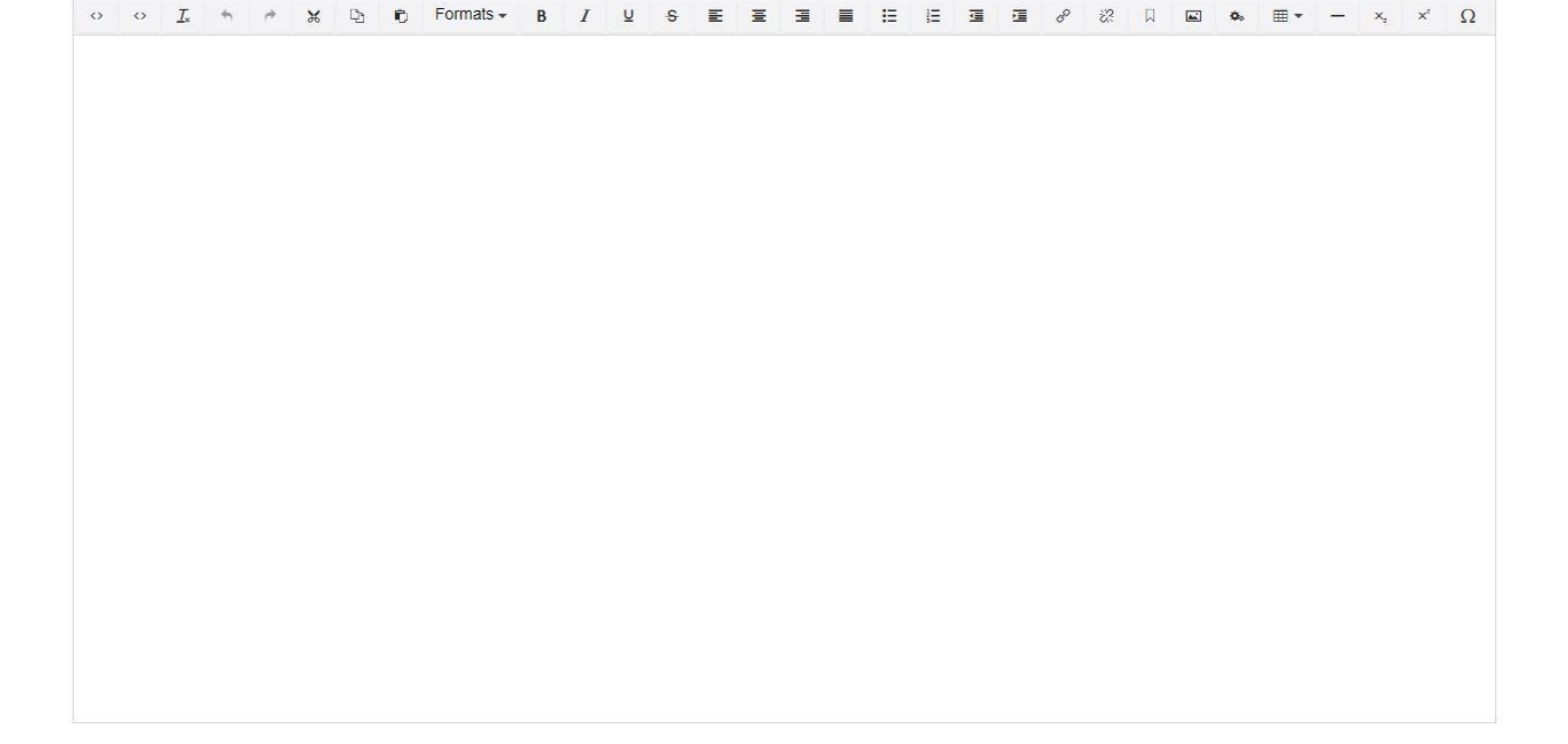

### • **What is a section in the Backoffice?**

Backoffice consists of Sections, also referred to as Applications, which contain Trees. A tree consists of nodes.

Each section is identified by an icon in the left-hand side navigation ribbon of the Umbraco Backoffice.

A section in the Backoffice is where you do specific tasks related to that section. For example, Content

and Media are all sections. You can navigate between the different sections by clicking the

corresponding icon in the section menu

Content

The *Section menu* is the vertical menu located on the left side of the Backoffice.

The content section contains the content of the website. Content is displayed as Content **nodes** in the content tree.

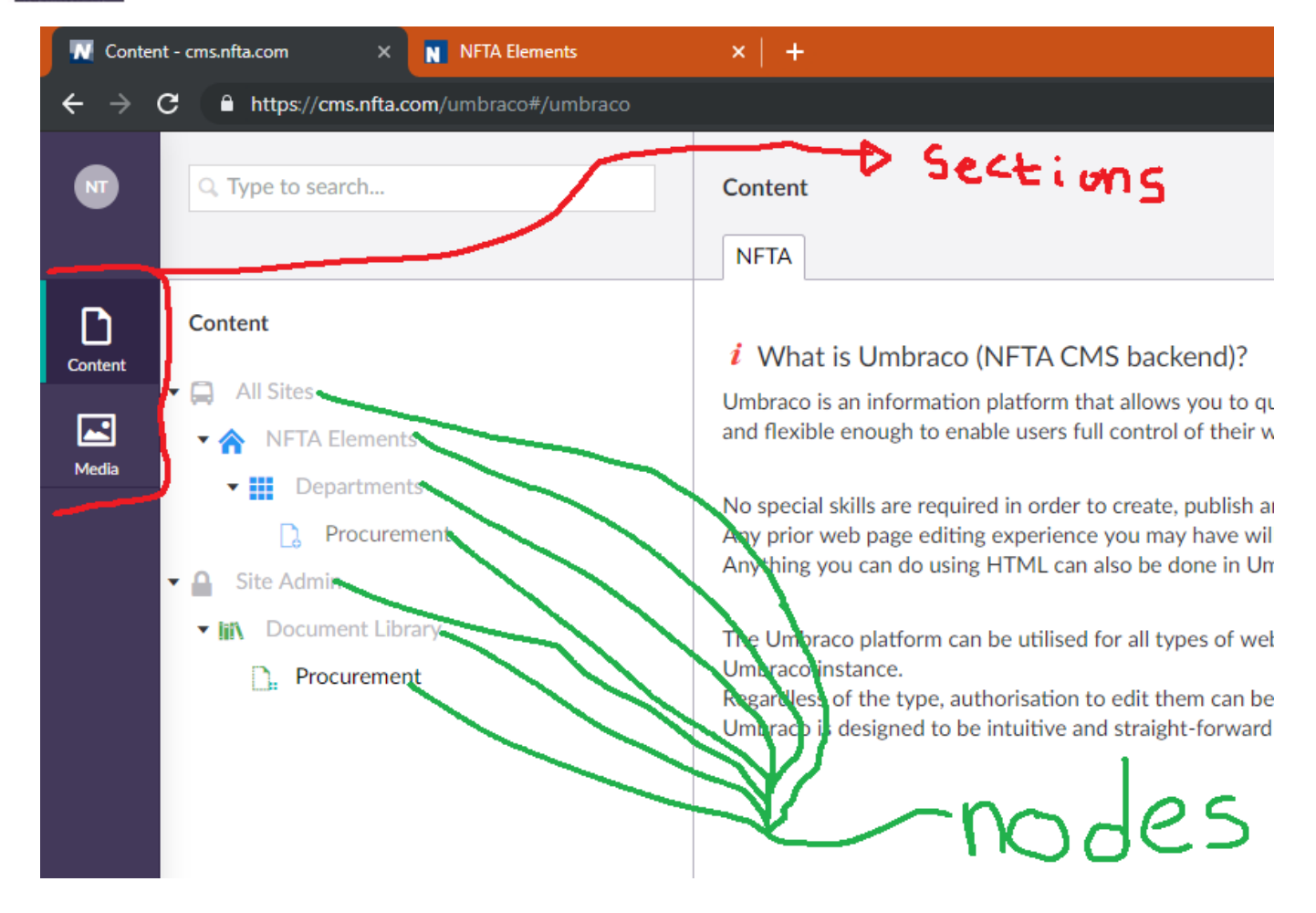

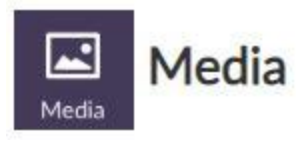

The Media section contains the media for the website, such as folders, documents,

images, videos etc. To start off when we click on the media section in the sidebar you will see that our media menu looks very similar to the content menu. The difference is

that instead of dealing with pages, we are dealing with folders and files. The media section can be thought of as folders on your computer that store anything such as images, videos, and files.

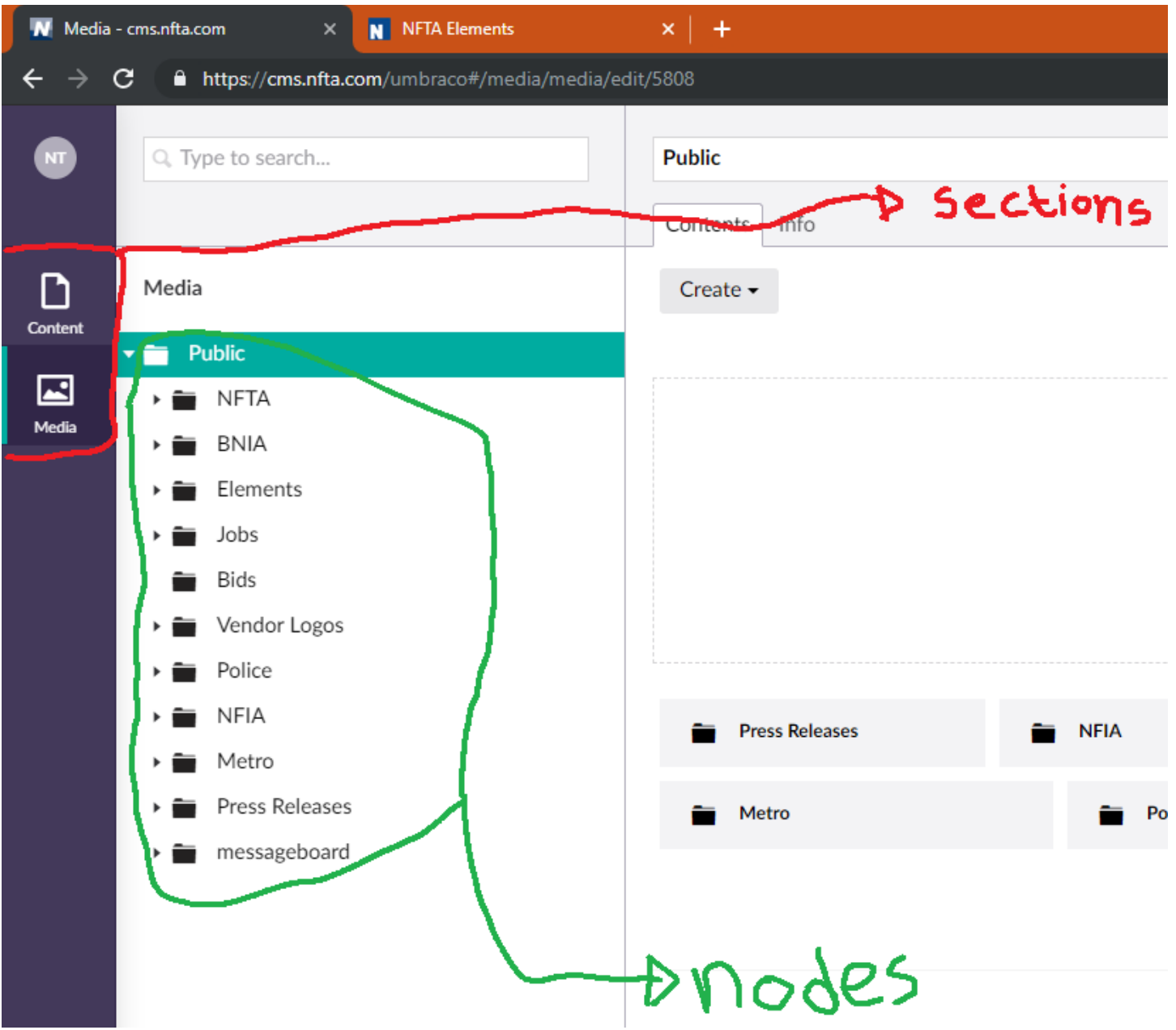

### **What is a CMS (Content Management System)?**

A content management system, typically referred to as a CMS, is a program that allows publishing, editing,

and modifying content on web sites. In its simplest terms, Content Management Systems are designed to help

users create and manage their websites.

# **How CMS Works**

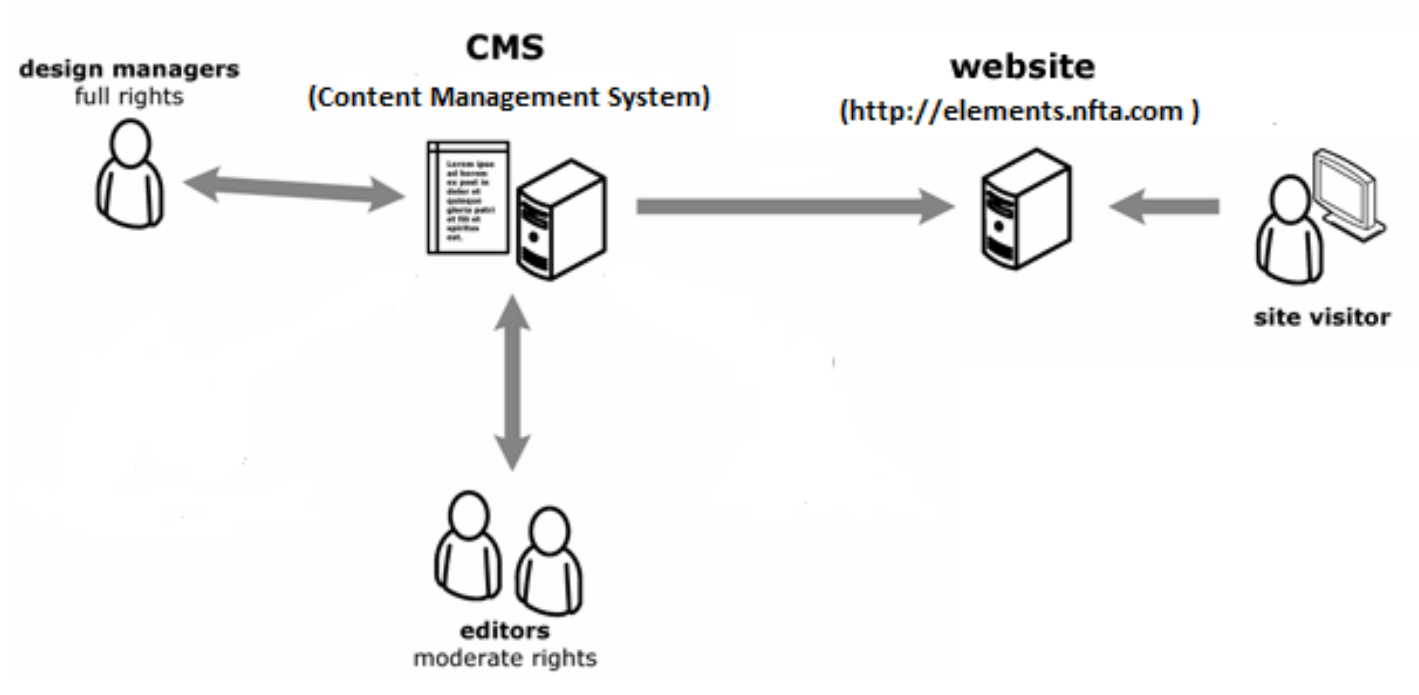

The NFTA elements is built with a content management system called Umbraco. This is why in order to login the Backoffice editor go to **[cms.nfta.com/umbraco](https://cms.nfta.com/umbraco)**

Umbraco is an open-source content management system platform for publishing content on the World Wide Web and intranets. It's deployed on Microsoft based infrastructure.